# **MAR** DEPARTMENT

# **Submitting Form 1099 Information**

#### *Withholding Fact Sheet 2a*

This fact sheet explains how to electronically submit 1099 information to the Minnesota Department of Revenue.

# **Due Date**

You must submit any 1099 information reporting Minnesota withholding to us by January 31 each year.

**Note:** You must do this even if you participate in the Federal/ State Combined program.

# **Form 1099 Filing Options**

If you have a **total of more than 10 forms** (W-2s plus 1099s), you must electronically submit the information to us.

If you have **10 or less forms** (W-2s plus 1099s), you may send us paper copies. Mail your forms to:

> Minnesota Revenue Mail Station 1173

St. Paul, MN 55146-1173

### **Form 1099 e-Services Filing Options**

Submit your 1099 information using our e-Services system: **e-Services system**

- Key and Send (manually enter information)
- Simple File (spreadsheet saved as.txt or .csv file)
- Internal Revenue Service Publication 1220 Format (see www.irs.gov for instructions)

#### **Key and Send Method**

Enter required information information from the 1099s directly into the system. To do so, follow these steps:

- 1. Log into e-Services and choose **Submit Forms W-2/W-2c/1099** under the **I Want To** menu.
- 2. Choose **Key and Send.**
- 3. Select the year of your 1099 forms.
- 4. Enter the number of 1099 forms to submit and choose **Next**.
- 5. Enter the required 1099 information and choose **Next**.
- 6. A summary of 1099 information will display. If correct, choose **Submit** to complete. If incorrect, choose **Previous** to correct the errors.
- 7. The confirmation screen will appear after successfully submitting the information. Print the confirmation page by choosing **Printer Friendly** or email the confirmation by choosing **Email Me**.

Income Tax and Withholding Division Phone: 651-282-9999 or 1-800-657-3594 Email: withholding.tax@state.mn.us

## **Simple File Method**

Upload a file you create using a spreadsheet program such as Microsoft Excel. Your file must contain the required information (see "Required Information" below).

**Note:** There are two simple file types accepted by e-Services tab delimited (.txt) and comma delimited (.csv).

#### **Creating a Simple (delimited) File**

Your payroll computer software may be able to create a text file that includes the required information needed to use this method. If not, you must create a file on your own.

One way to create your own file is by using any spreadsheet software, such as Microsoft Excel. On your spreadsheet, each row should represent one payee and each column should represent one piece of required information. **You cannot load a spreadsheet file directly into e-Services; it must first be saved as a delimited file.** To do so in Microsoft Excel, choose **File** on the toolbar, and then select **Save As**. In the dropdown **Save as type**, choose either **Text** (tab delimited) (\*.txt) or **CSV** (comma delimited) (\*.csv).

#### **Required Information**

A separate column must be used for each piece of required information. The columns must follow the specifications below.

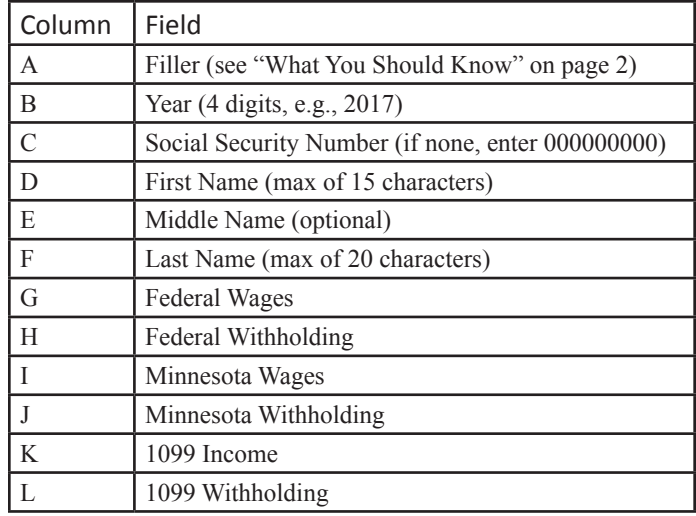

#### *Continued*

This fact sheet is intended to help you become more familiar with Minnesota tax laws and your rights and responsibilities under the laws. Nothing in this fact sheet supersedes, alters, or otherwise changes any provisions of the tax law, administrative rules, court decisions, or revenue notices. Alternative formats available upon request.

**2a**

#### **What You Should Know**

- Column A is a filler column and must contain data. Do not put 1099 information in this column. You can use this area for your own purpose (e.g., company name).
- The first row is designated for column headings. Do not put 1099 information in this row.
- If there is no dollar amount to enter, the dollar field must be filled with a zero. All dollar amounts must be positive.
- All dollar fields must contain a decimal if there are cents (e.g., 100.55).
- Do not include the "\$" or commas in any fields.
- Do not include dashes in Social Security numbers.
- If you are using Microsoft Excel to create your file and you have a Social Security number that begins with zero, place an apostrophe before the zero.

# **Creating a File using a 1220 Format**

You can upload a file you create using the Internal Revenue Service Publication 1220 format. For file format instructions and specifications, go to www.irs.gov.

After you create your file, follow the instructions to submit your file in e-Services.

# **Submitting your File in e-Services**

Log into e-Services:

- 1. Choose **Submit Forms W-2/W-2c/1099** under the **I Want To** menu.
- 2. Choose **Upload a file.**
- 3. Review the information and choose **Add Attachment**.
- 4. Choose **1099 (IRS Pub 1220) or W-2s/1099 (Simple)** file type, enter a description (e.g., 2017 Forms 1099), and choose **Browse** to attach your file. Choose **Save.**
- 5. Choose **Next** to review a summary of the information you attached.
- 6. If correct, choose **Submit** to complete. If incorrect, choose the red X in the Attachments box on the left to remove the attached file. Choose **Previous** to attach a new file. **Note**: You must correct errors in your file information before reattaching a new file.
- 7. The confirmation screen will appear after successfully submitting your 1099 information. Print the confirmation page by choosing **Printer Friendly** or email the confirmation by choosing **Email Me**.

# **Information and Assistance**

Additional forms and information, including fact sheets and frequently asked questions, are available on our website.

Website: www.revenue.state.mn.us

Email: withholding.tax@state.mn.us

Phone: 651-282-9999 or 1-800-657-3594 (toll-free)

This document is available in alternate formats.